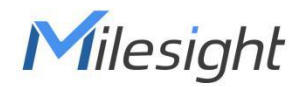

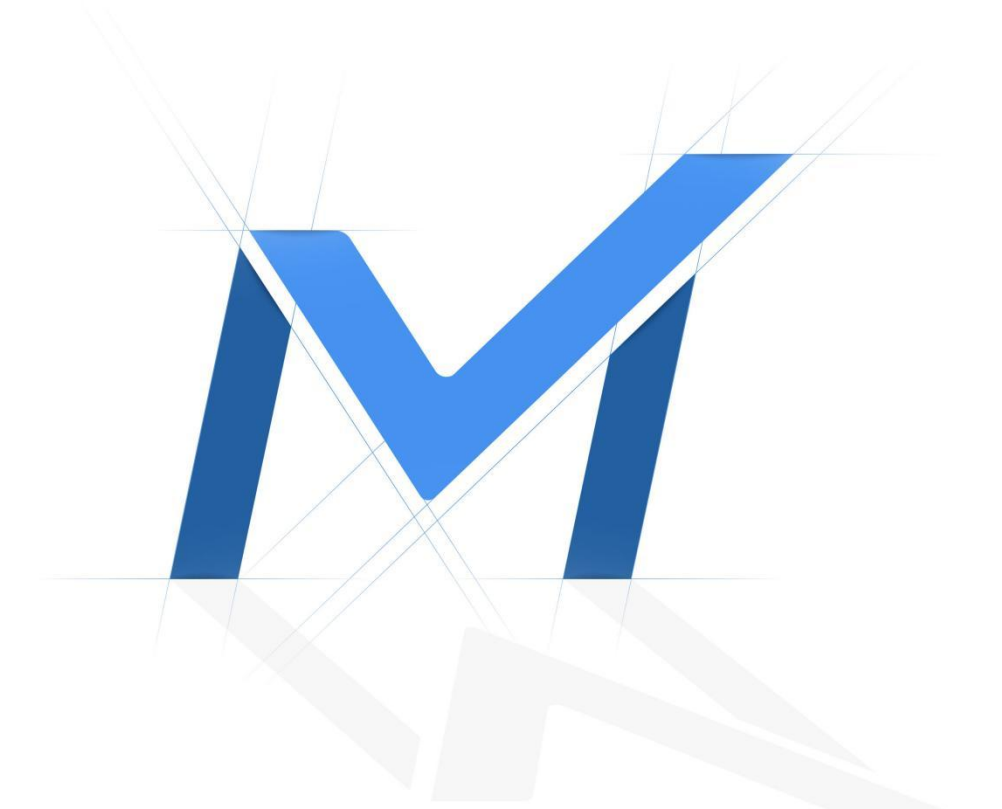

# Milesight-Troubleshooting

AIoT Camera

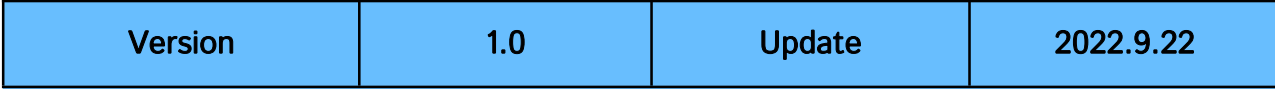

# Content

<span id="page-1-0"></span>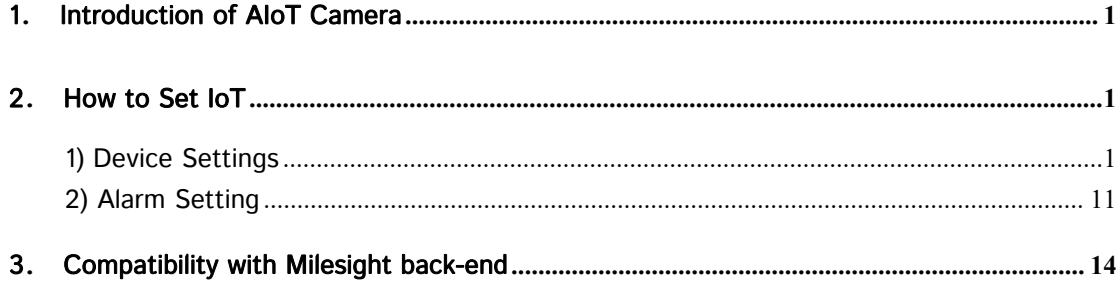

Milesight

# 1**.**Introduction of AIoT Camera

Milesight AIoT Pro Bullet Plus Network Camera is our newest member of the 5G Series. Offering IoT technology, AI deep learning, compact structure and more, Milesight AIoT Pro Bullet Plus Network Camera builds a whole new world by combining high-tech with high-performance. IoT is an advanced function which allows to get information of any things need to be monitored, connected and interacted in real-time via various technologies and devices, like sensor and RFID to smartly realize perceiving, recognizing and managing things.

This article will introduce the basic configuration of AIoT Camera, so that you can quickly learn to use our AIoT Camera.

Note: For more information about how to configure 5G, please refer to **Milesight-Troubleshooting-5G AI Camera** 

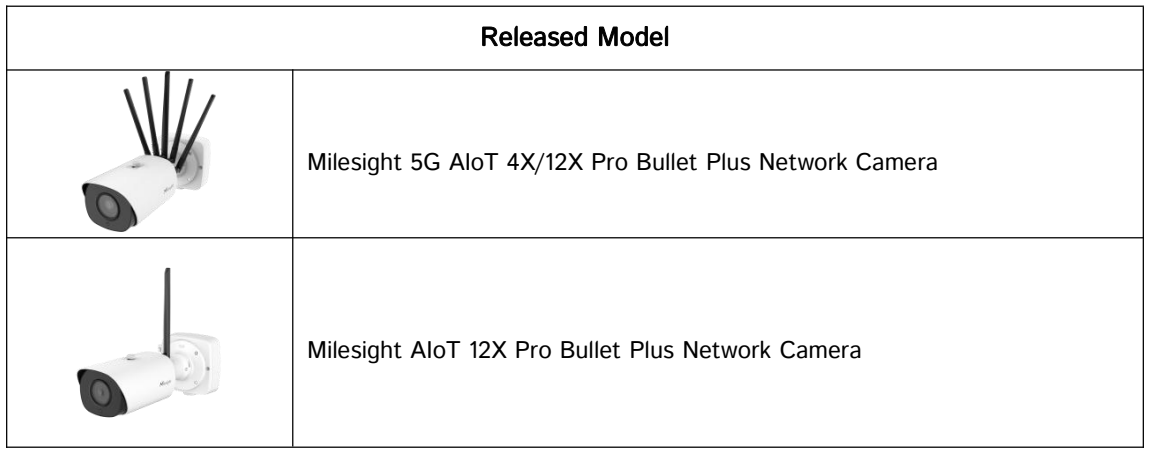

# <span id="page-2-0"></span>2**.**How to Set IoT

#### <span id="page-2-1"></span>1) Device Settings

## **1** Radios Settings

Step 1: After logging into the web, go to "Settings"→ "IoT"→ "Settings". Check the checkbox "Enable IoT", and IoT function will be enabled.

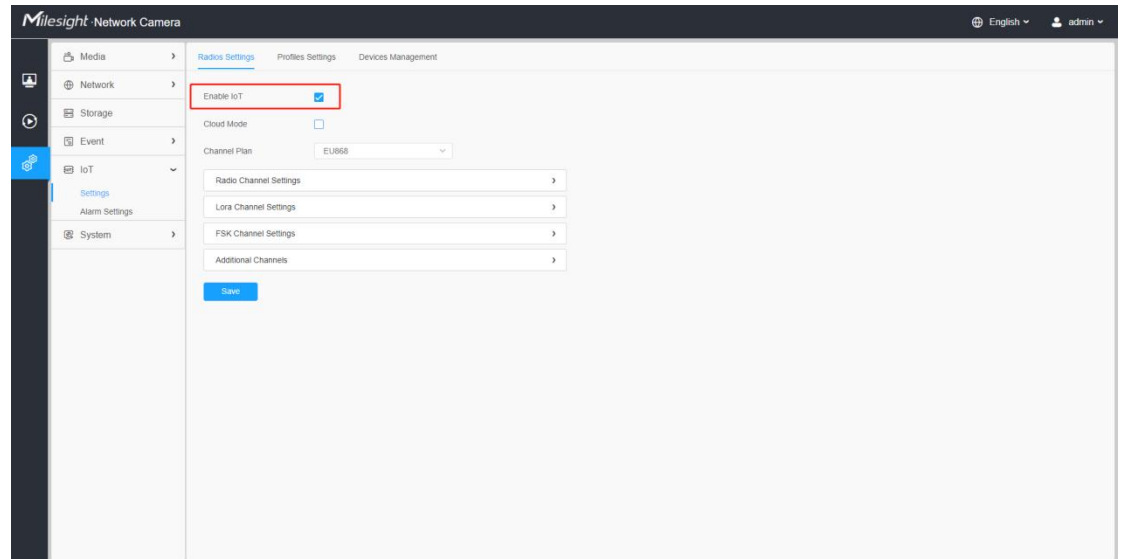

Step 2: Check the checkbox to enable Milesight IoT Cloud management so that you can have a central

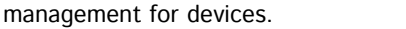

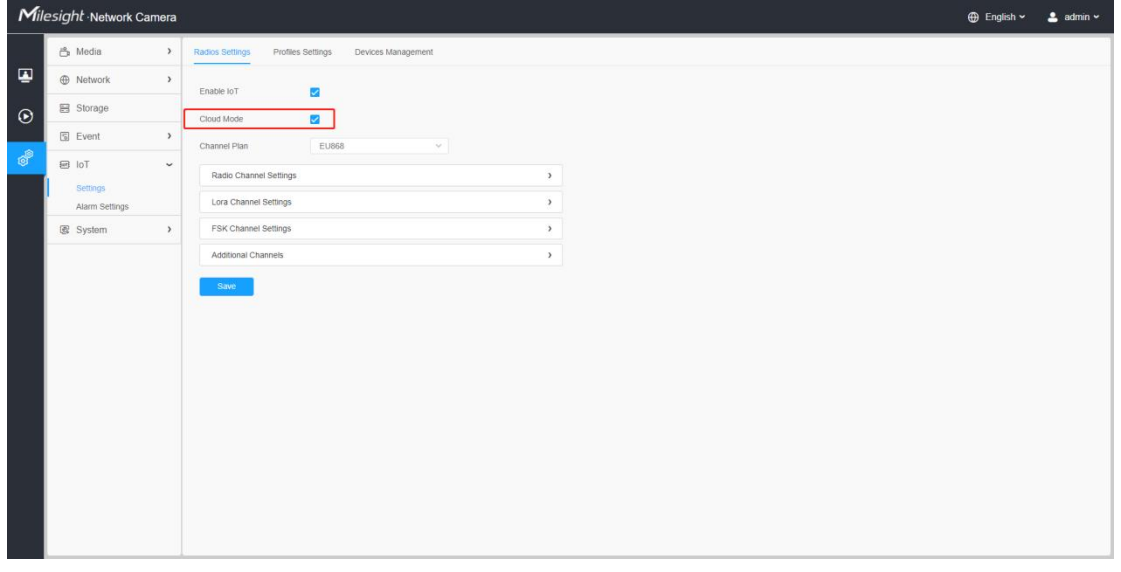

Step 3: Configure Radios Settings.

Currently our IoT camera supports *three IoT frequency bands of 915M (The corresponding channel plan* is US915/AU915/KR920/AS923/AS923-2), 868M (The corresponding channel plan is IN865/EU868/ RU864) and 470M (The corresponding channel plan is CN470). Before buying the camera, you need to contact our sales to choose the frequency band that is supported in your country.

For example, here I choose the IoT camera with the frequency bands of 868M or reference document regional parameters for LoRaWAN, and it will show that the current channel plan is EU868 on the camera's web.

Note: Usually you can directly use the default settings without configuring Radio Settings. If you need to customize some radio settings, you can make further settings as shown below.

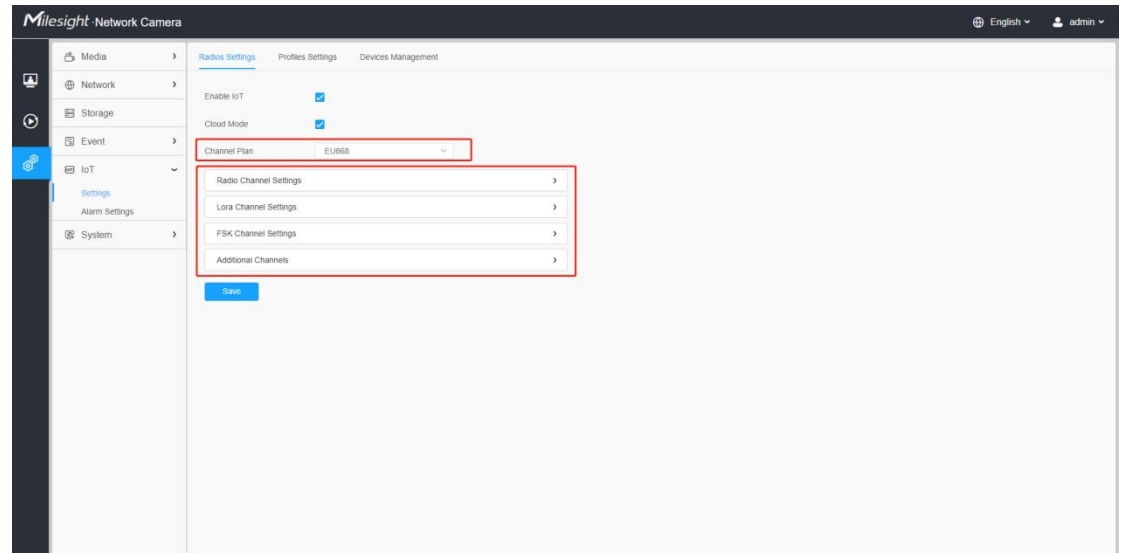

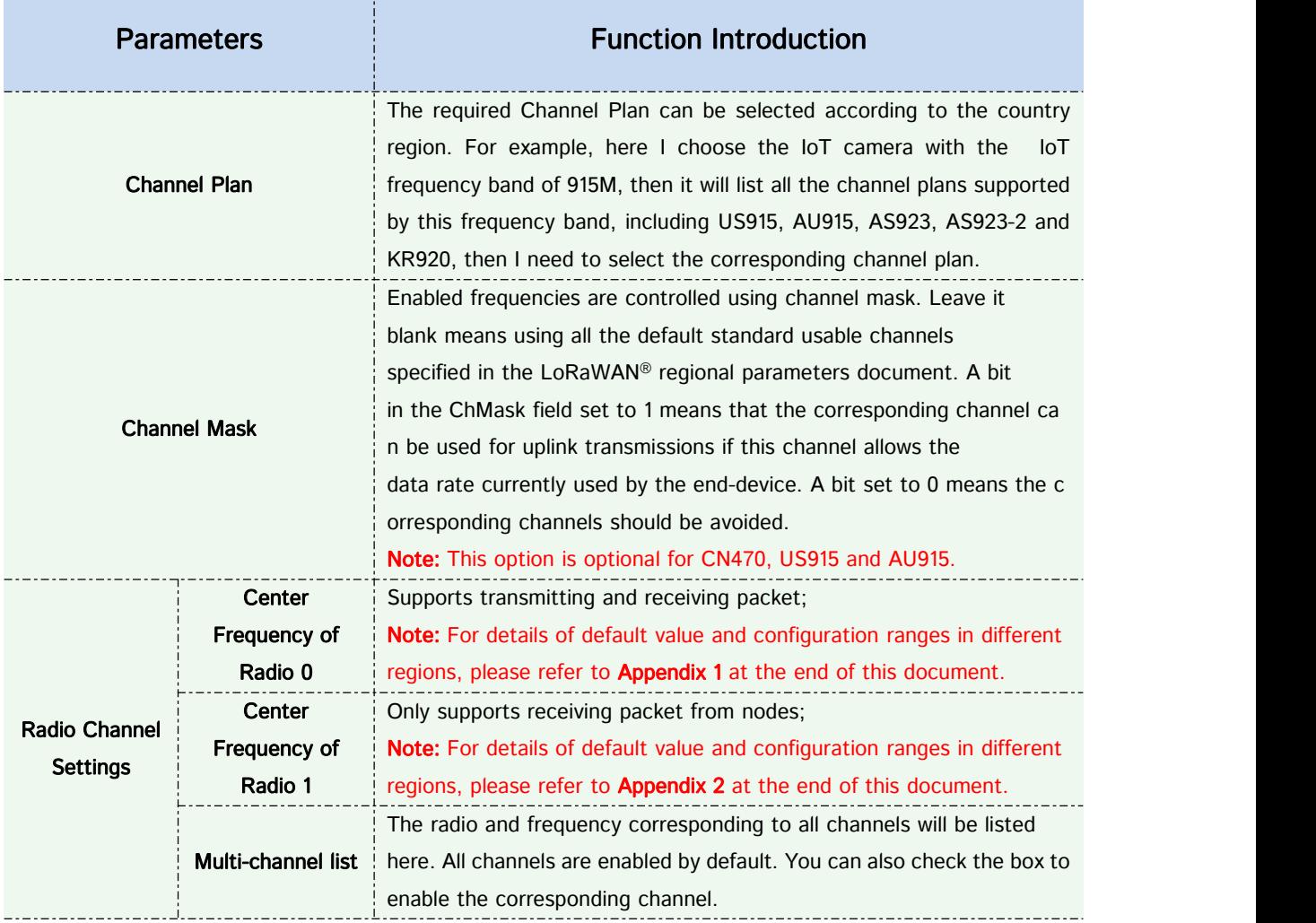

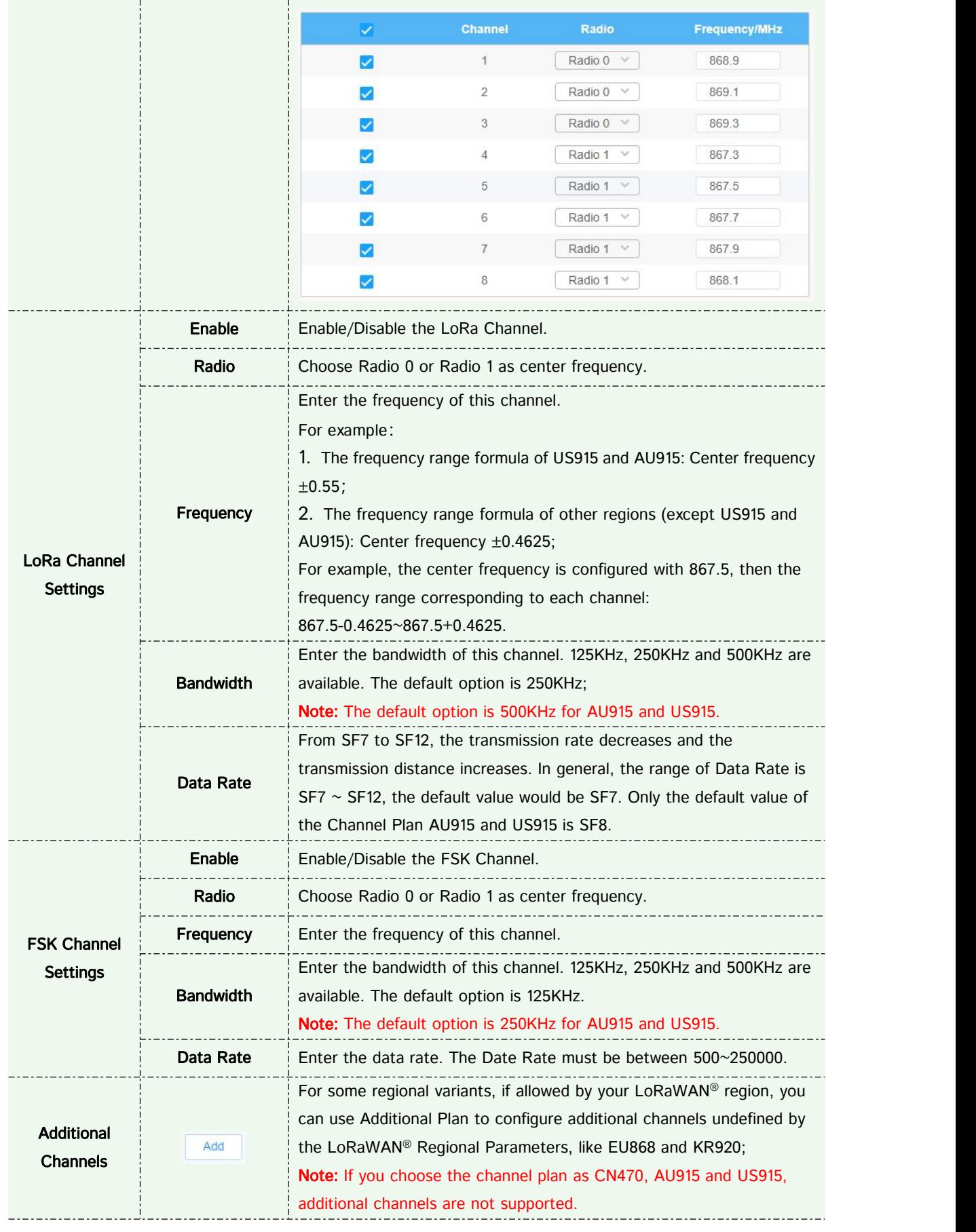

Note: The configurations here should be the same with those in End Device.

# **2** Devices Management

Step 4: Add and manage End Devices.

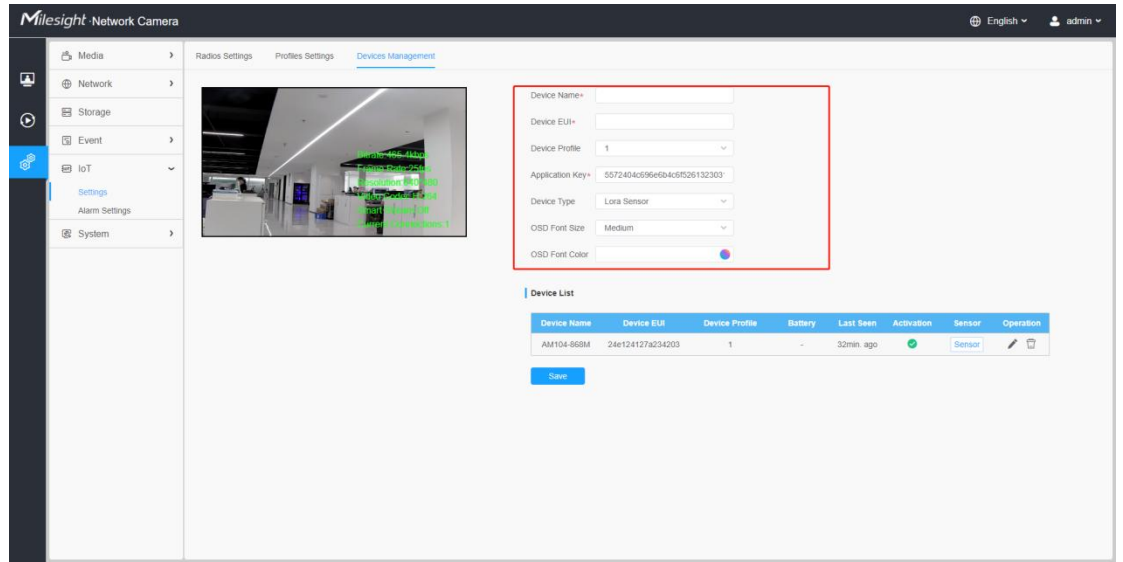

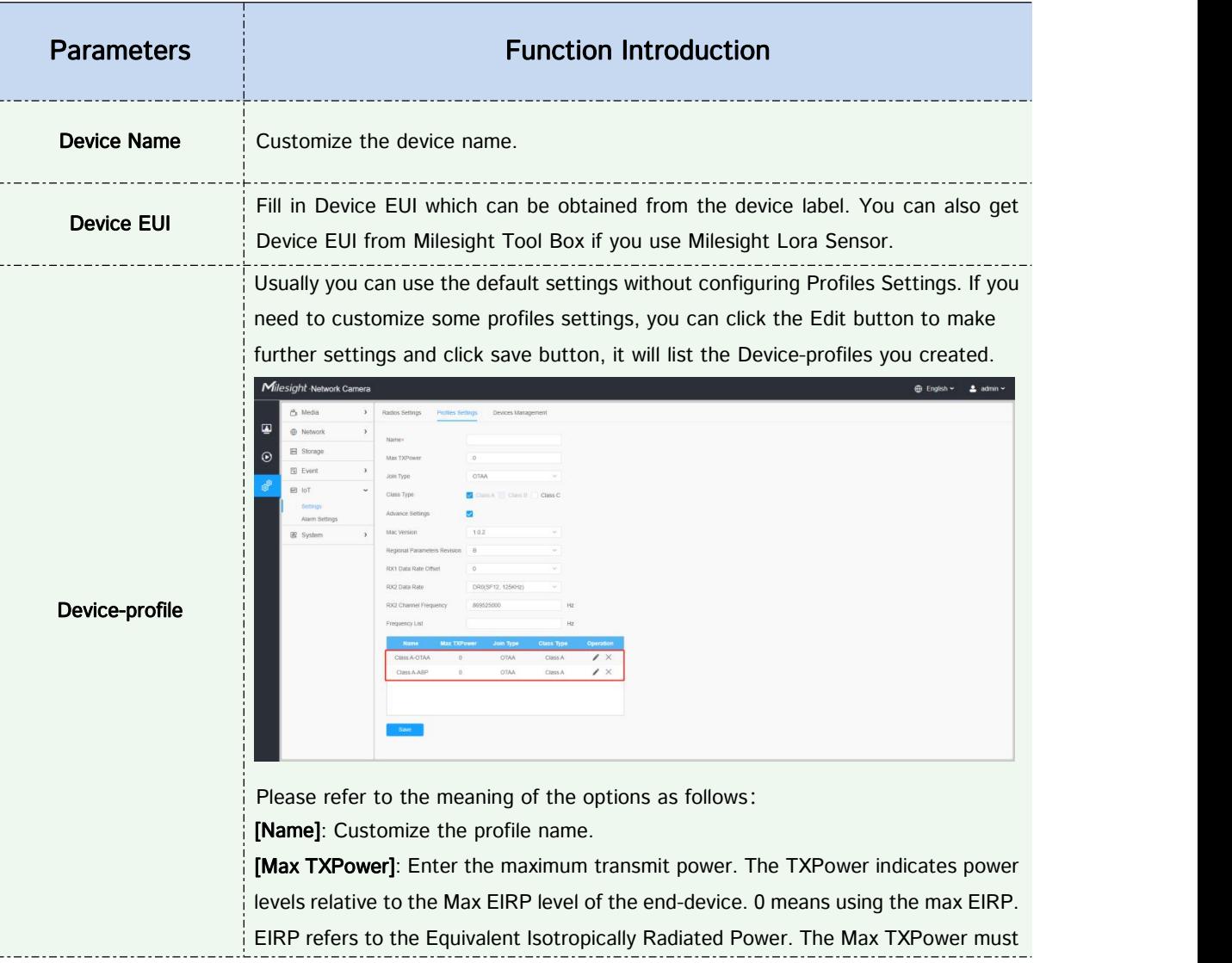

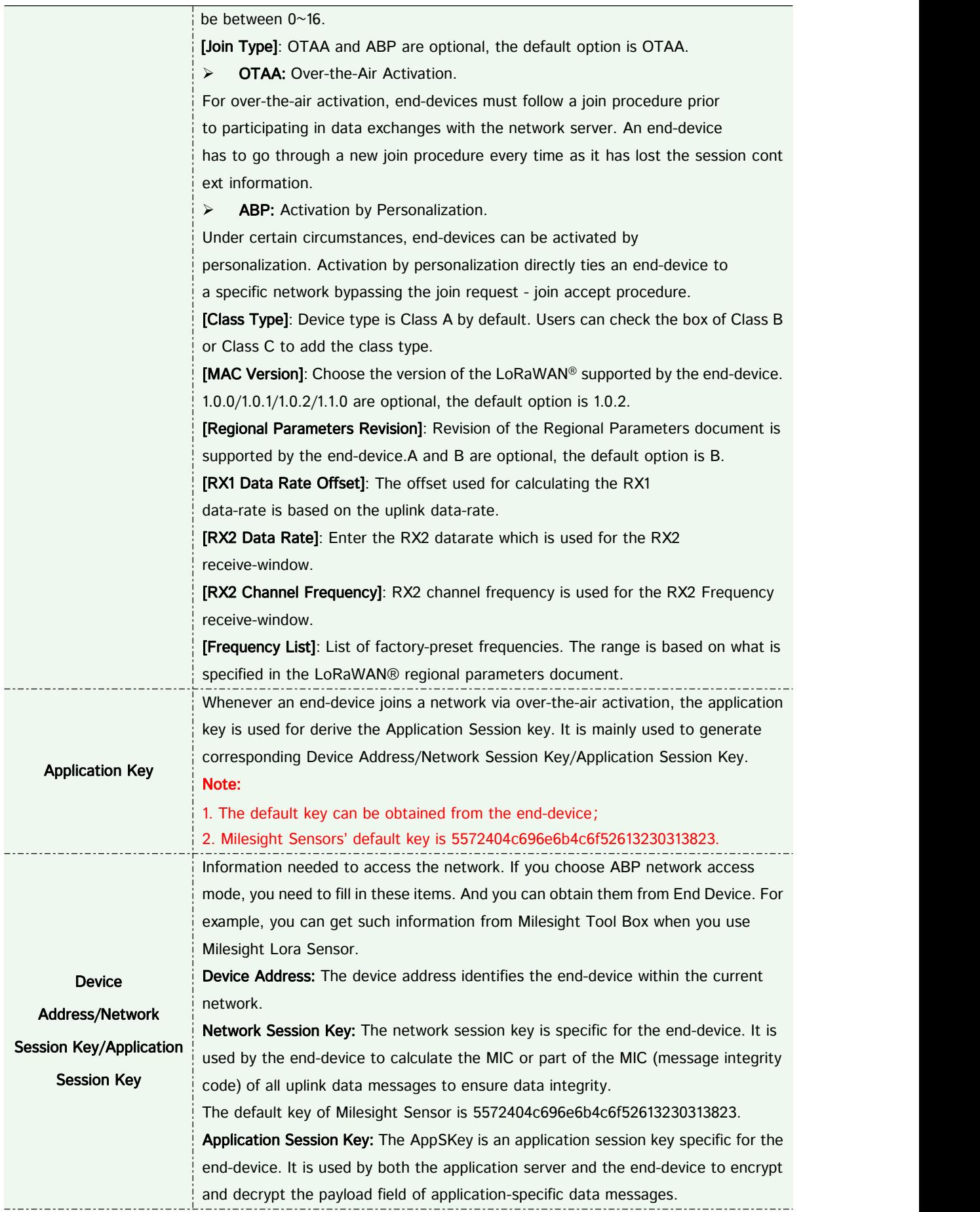

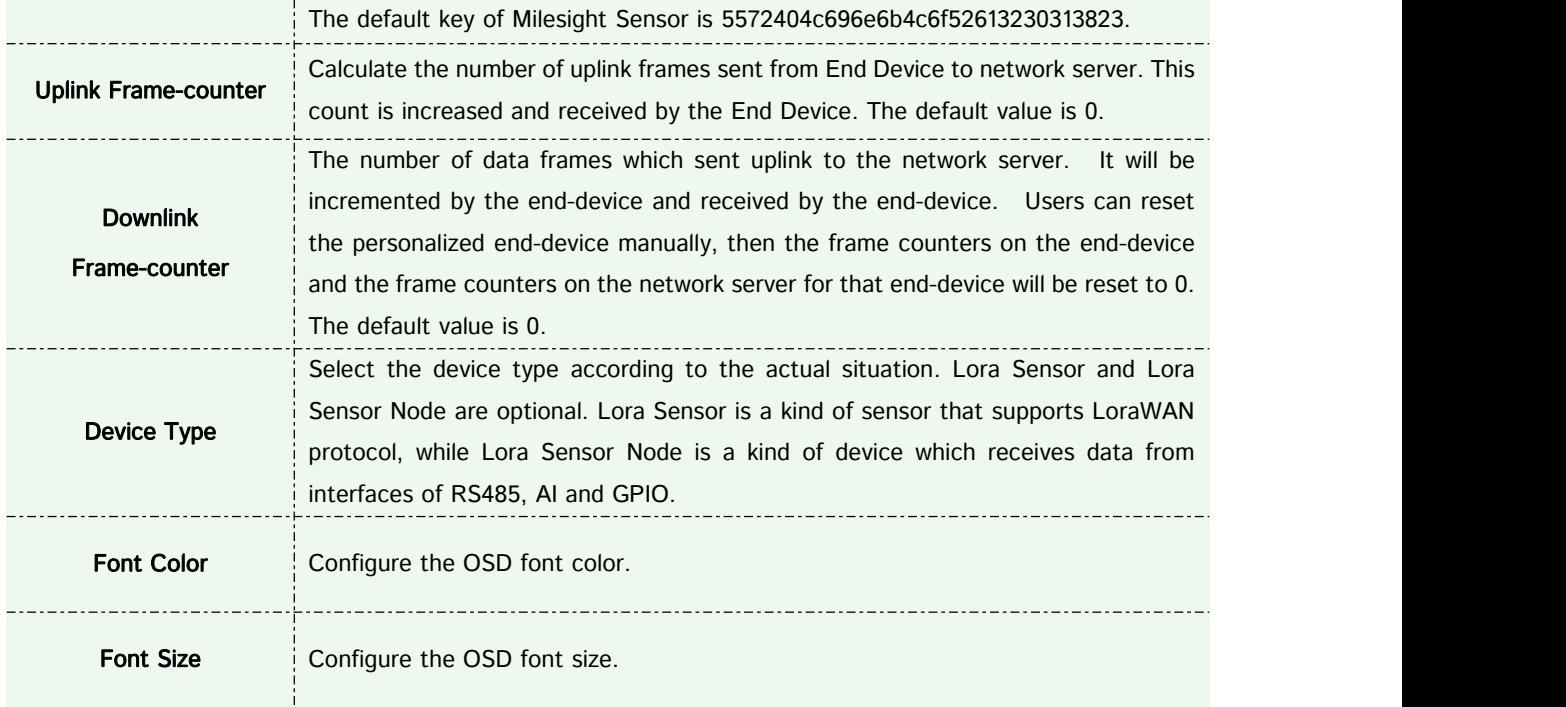

#### Note:

1. Device Name and Device EUI cannot be repeated.

2. Device EUI, Application Key, Device Address, Network Session Key and Application Session Key should be consistent with the configuration of End Device.

3. Uplink Frame-counter and Downlink Frame-counter can be reset only in ABP mode.

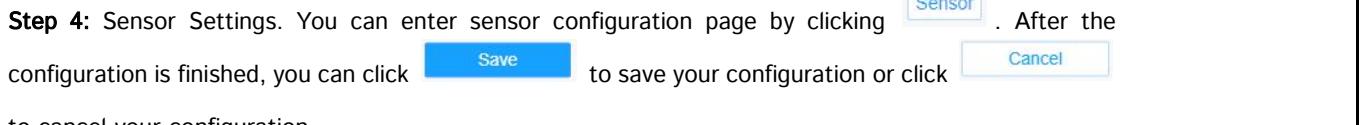

to cancel your configuration.

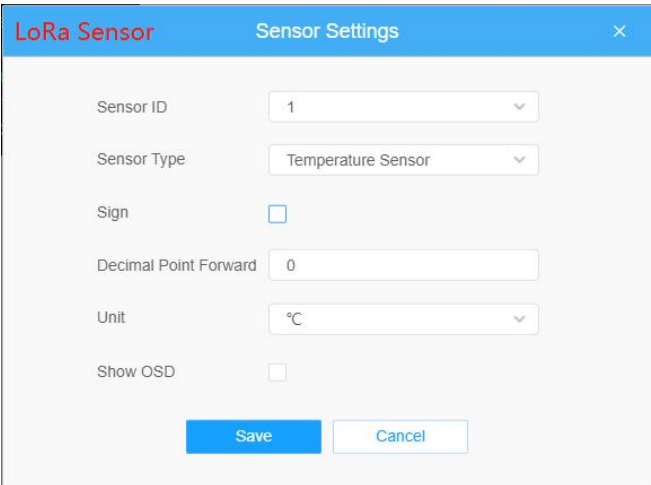

**These** 

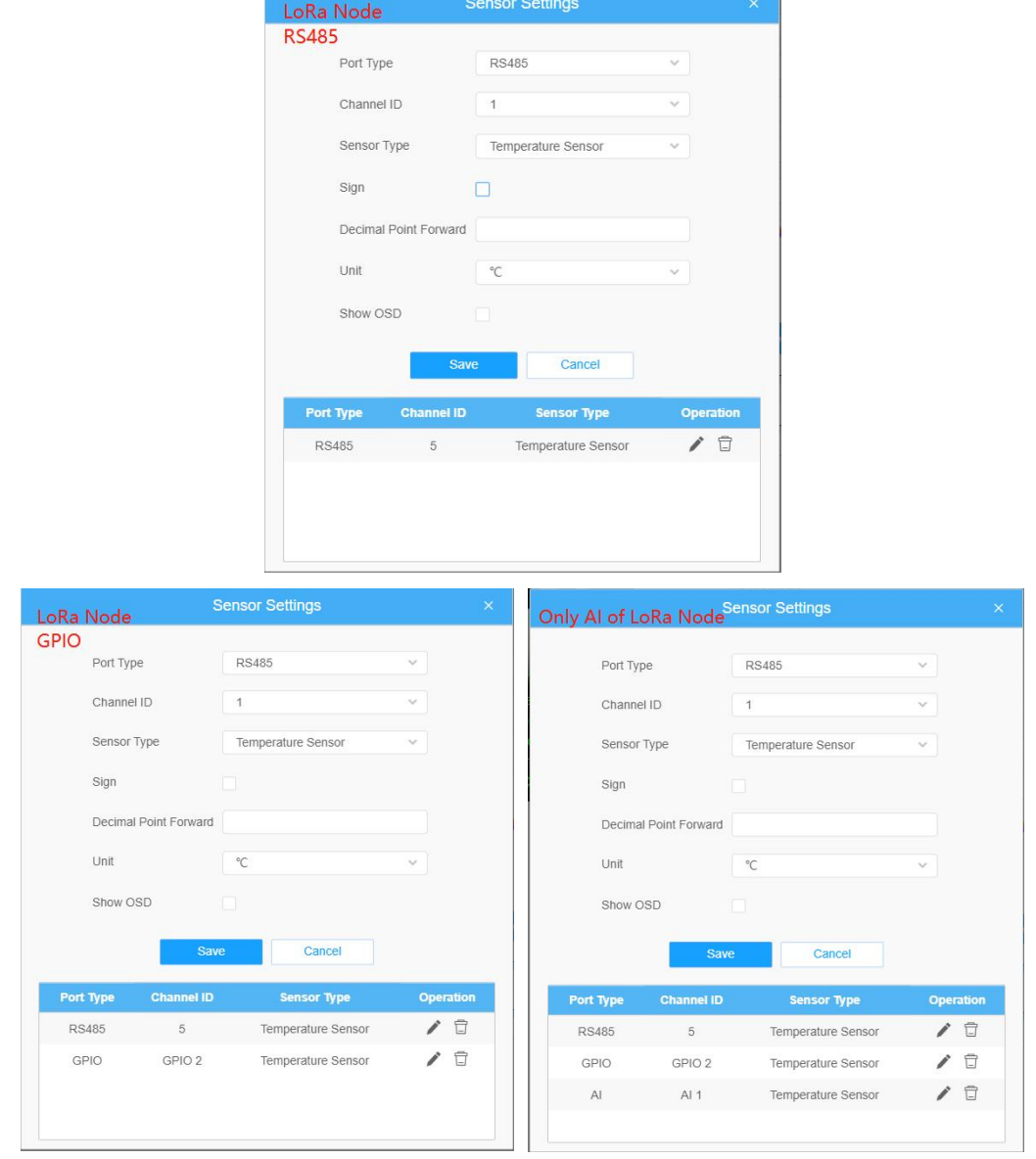

Ī

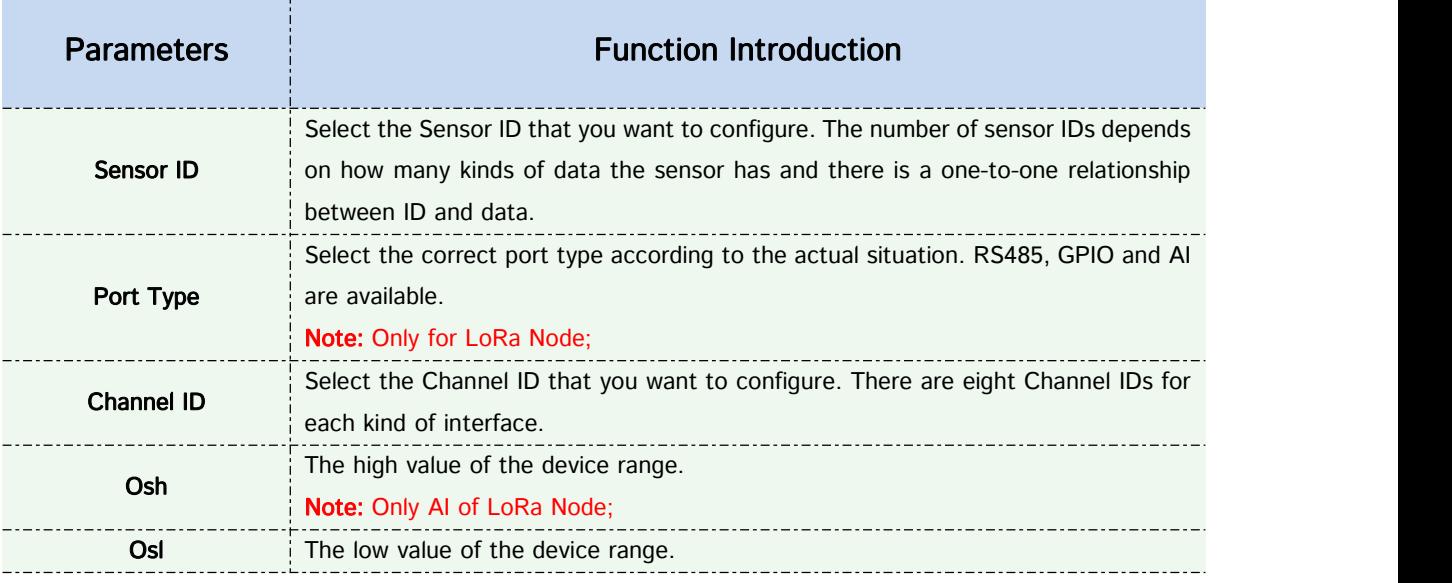

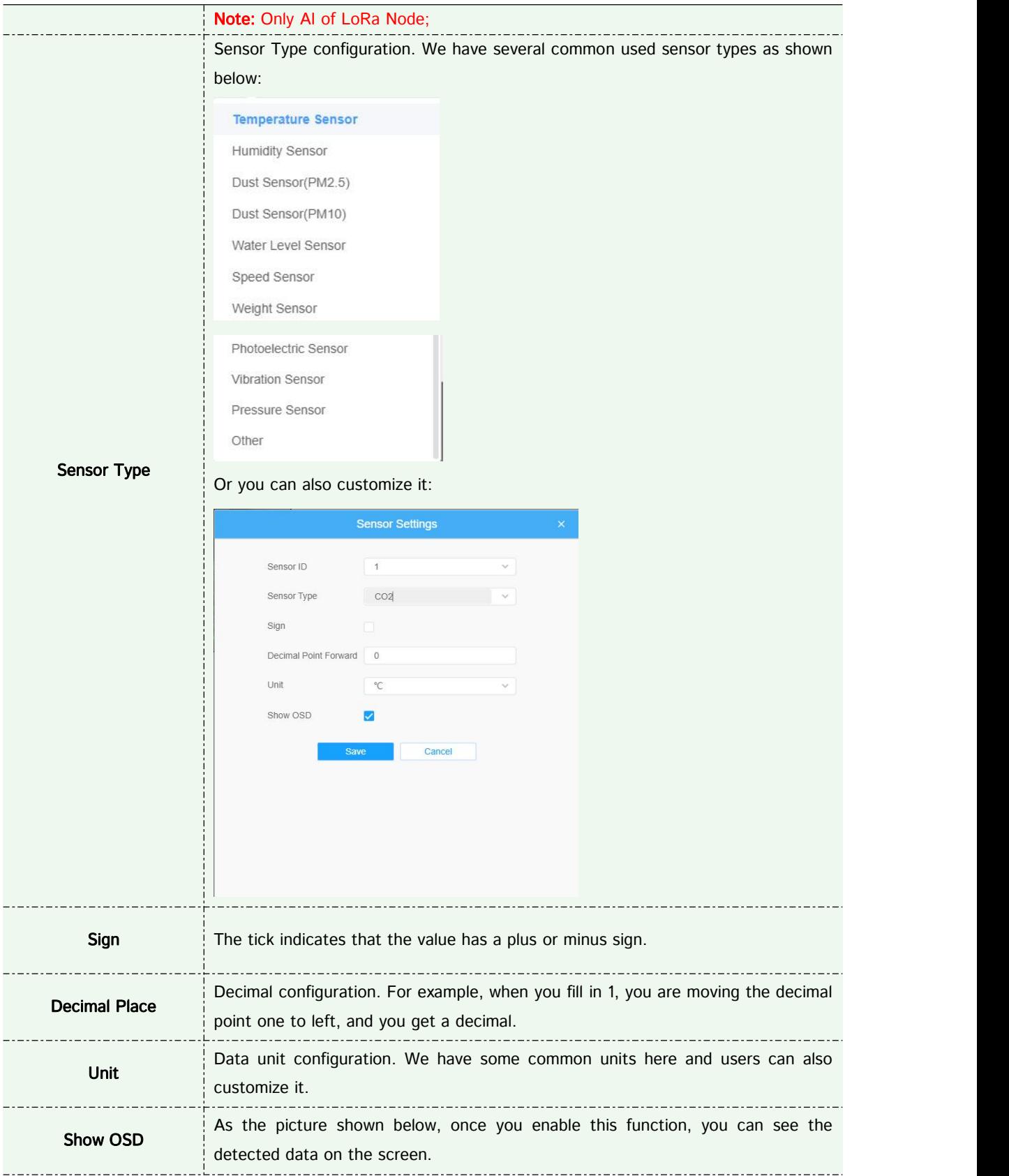

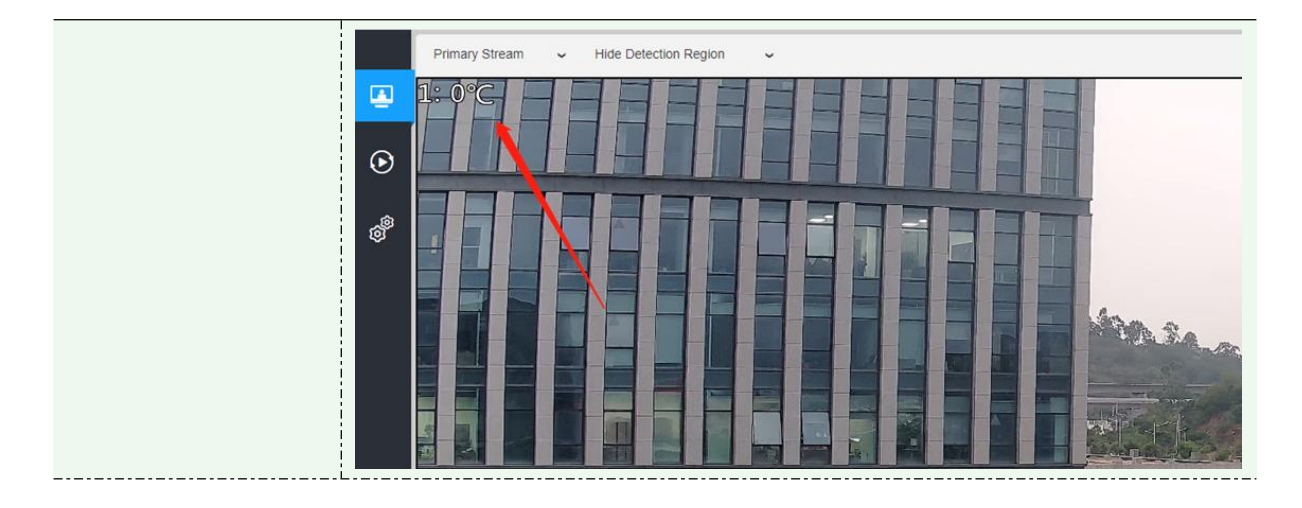

#### Note:

1. The channel ID and Sign should be consistent with those in End Device.

2. Decimal Place is set according to the properties of the sensor. For example, you need to set this value to 1 to get the correct temperature when using the Milesight temperature sensor.

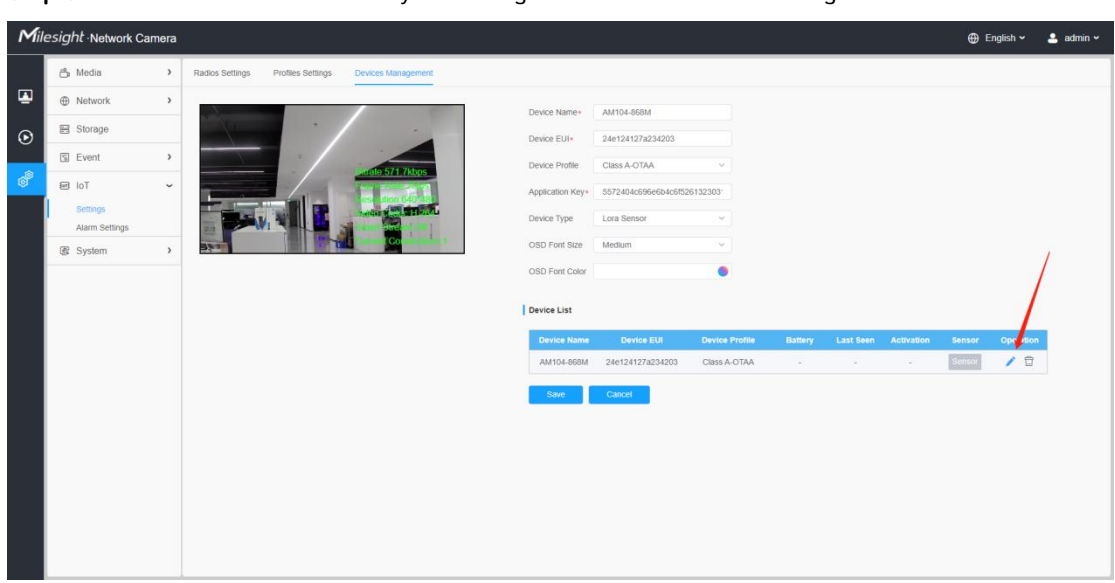

Step 5: You can click to modify the configuration in End Device Management.

**Step 6:** You can click  $\overline{u}$  to delete the device you added.

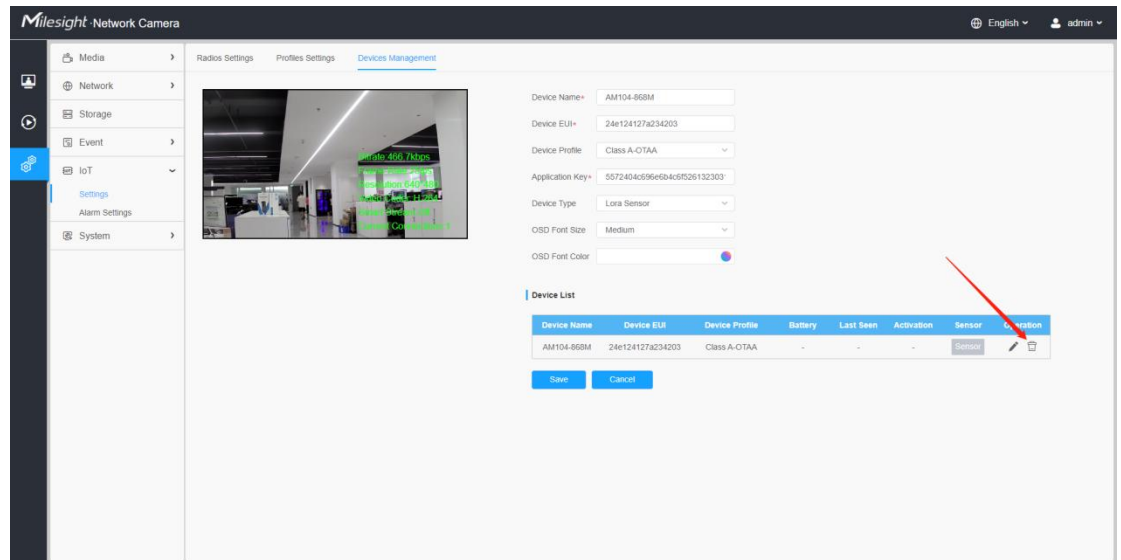

## <span id="page-12-0"></span>2) Alarm Setting

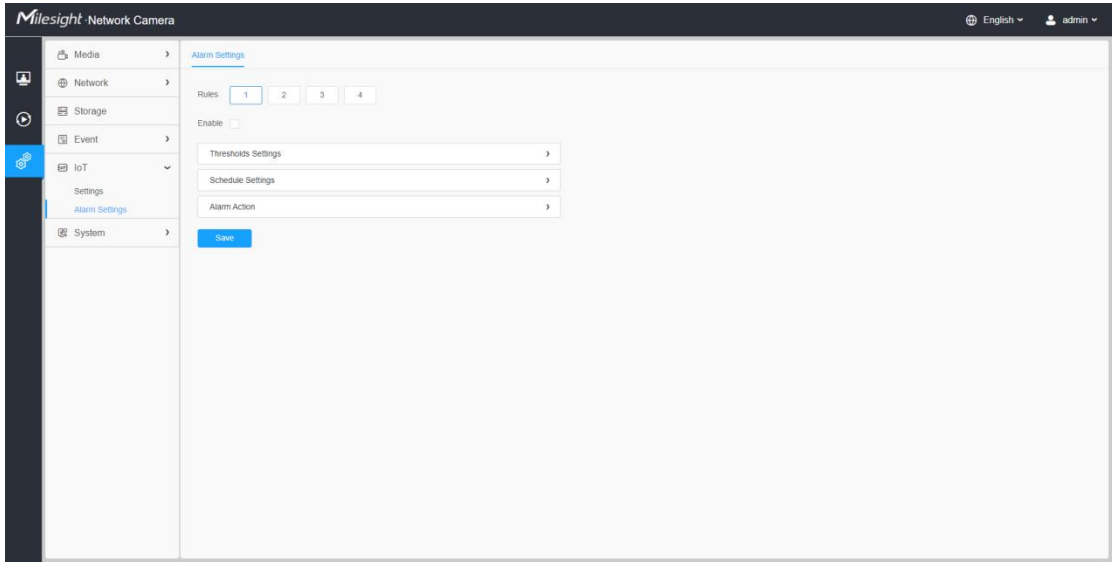

Step 1: Select the alarm rule that you want to set and you can configure four kinds of rules.

Step 2: Check the checkbox to enable Alarm Rules.

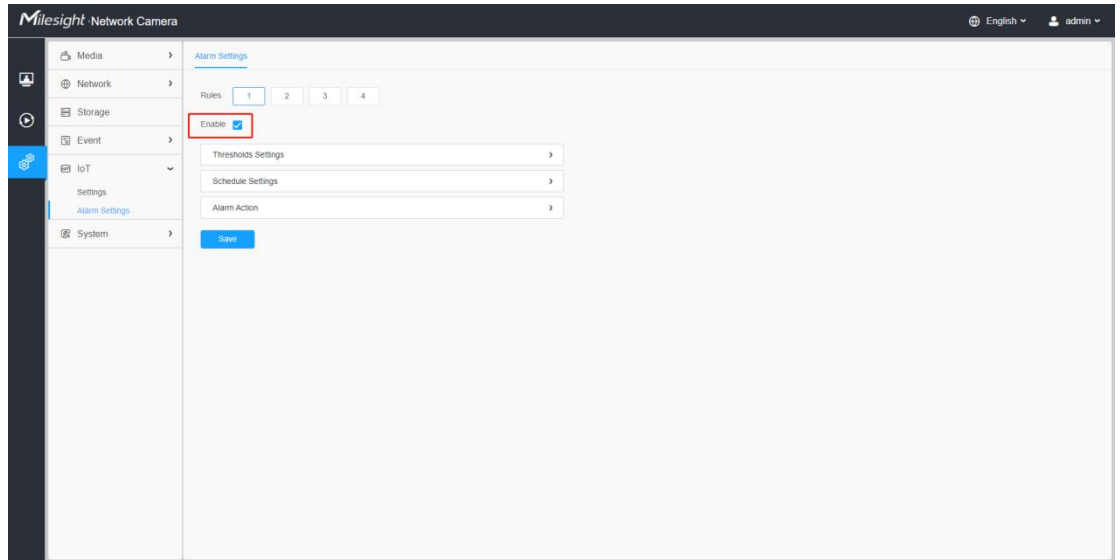

## **1** Thresholds Settings

Step 3: Click to select the sensor to alarm and set threshold for the selected sensor.

When the data reaches the critical value, the alarms will be triggered. Both upper and lower thresholds are configurable. You can also only configure upper or lower threshold.

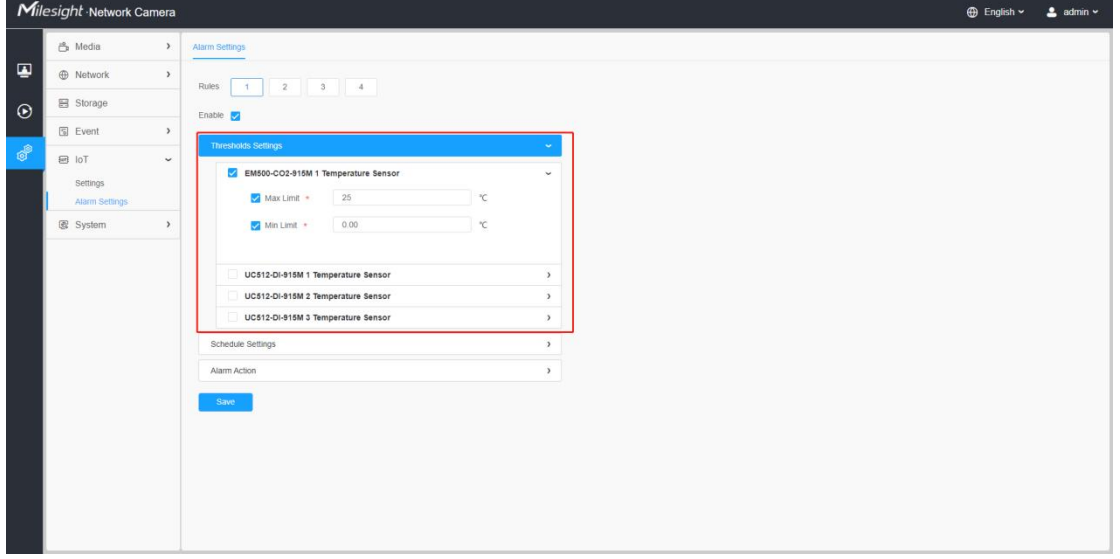

**2** Schedule Settings

Step 5: Set the alarm schedule for IoT.

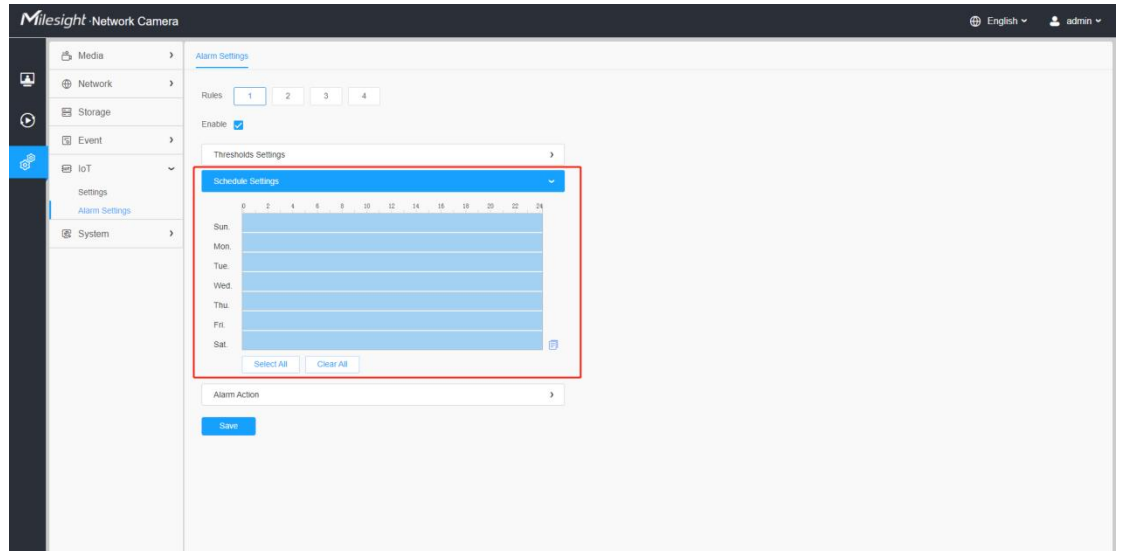

Please refer to the meaning of the options as follows:

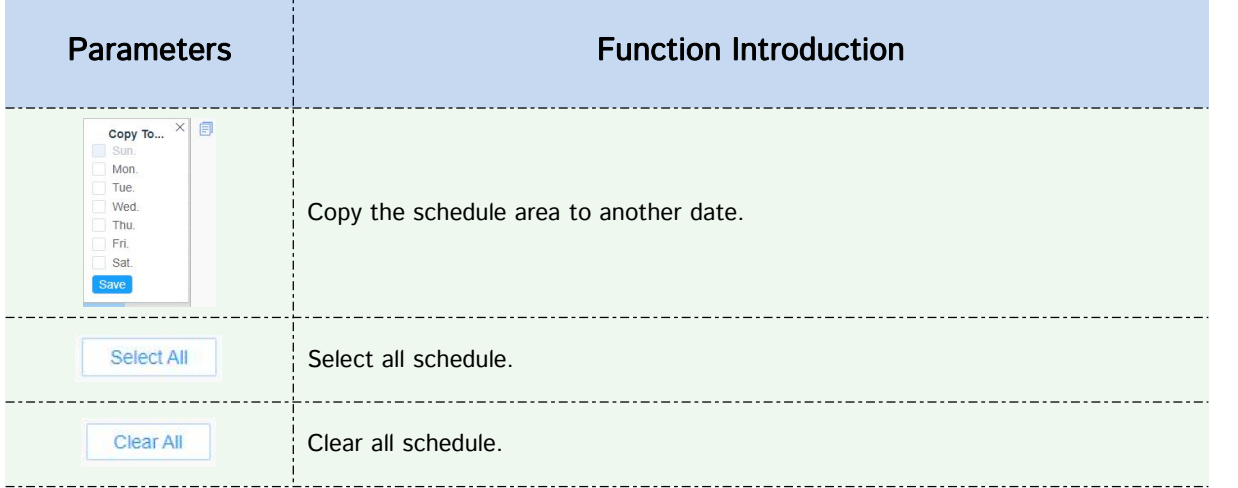

### Step 6: Set Alarm Action.

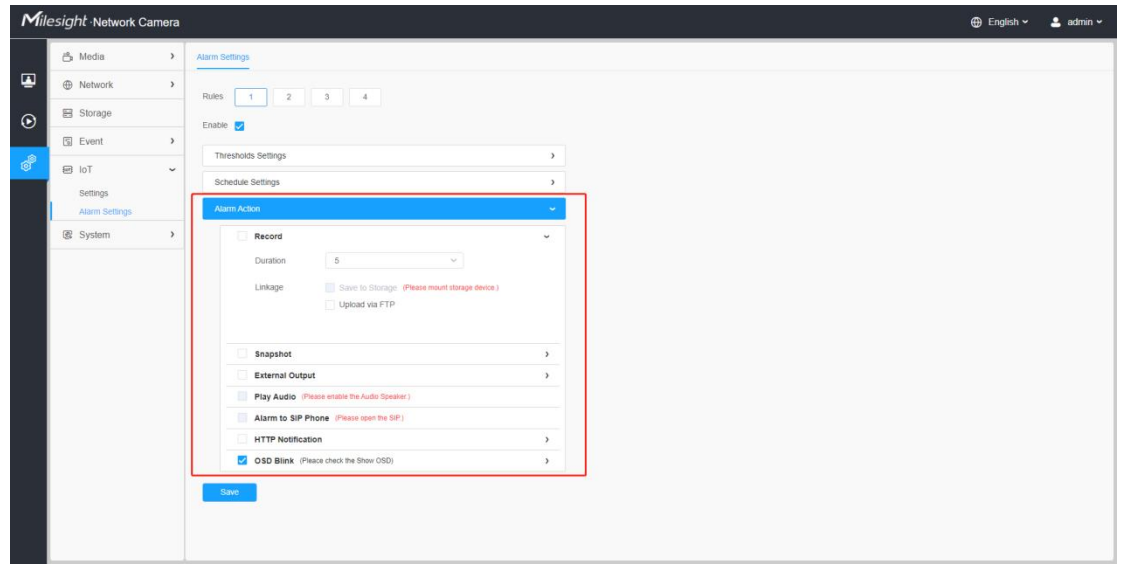

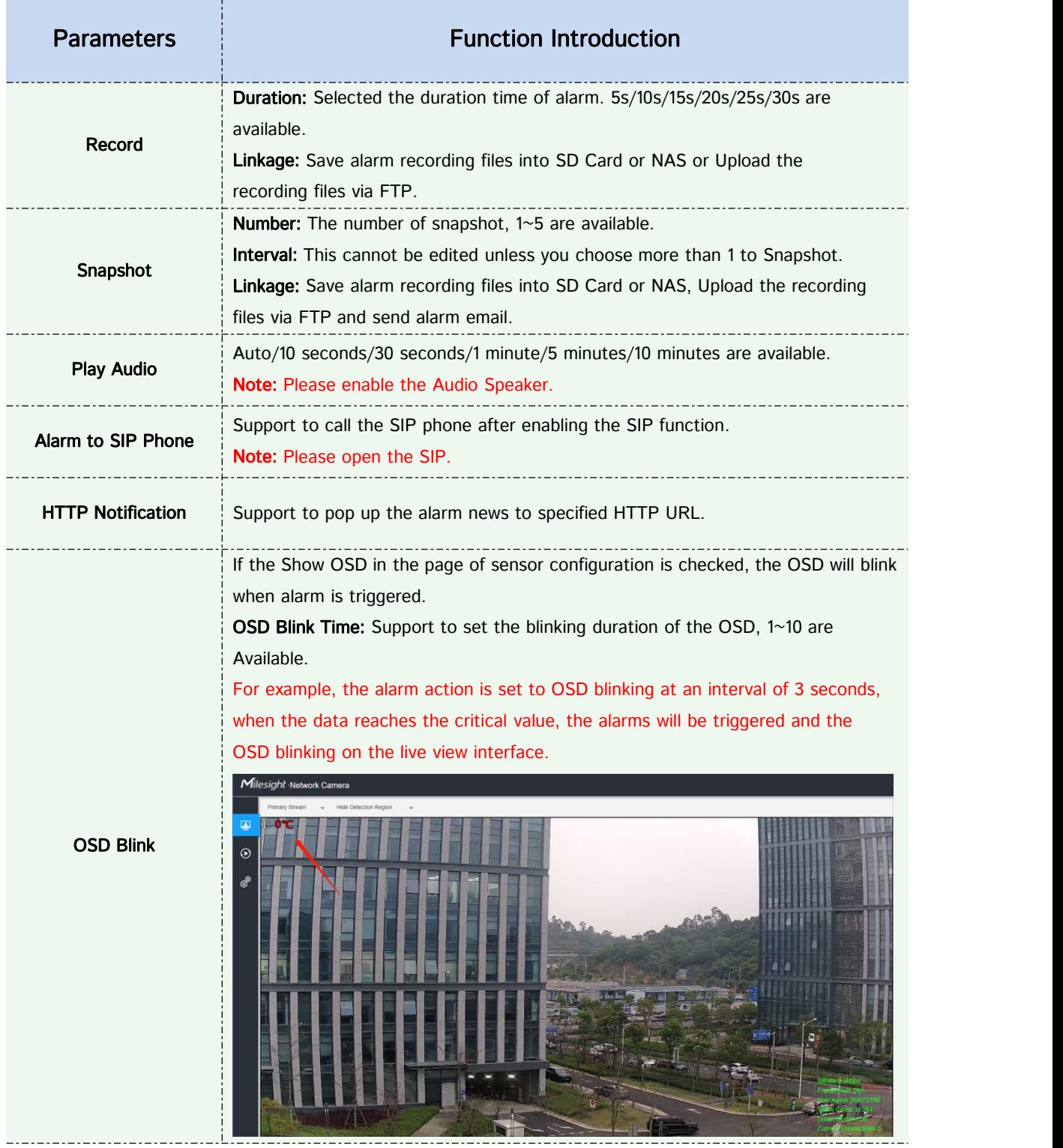

# <span id="page-15-0"></span>3**.**Compatibility with Milesight back-end

After completing the basic settings of AIoT camera, you can access the camera through the Milesight back-end.

 For Milesight CMS, it supports adding AIoT camera via P2P, and then the parameter of IoT can be configured.

Step 1: After logging into the Milesight CMS, go to "Management"→ "Devices"→ "Add Devide Manually", and you can add AIoT Camera by Mac Address when selecting P2P connection type.

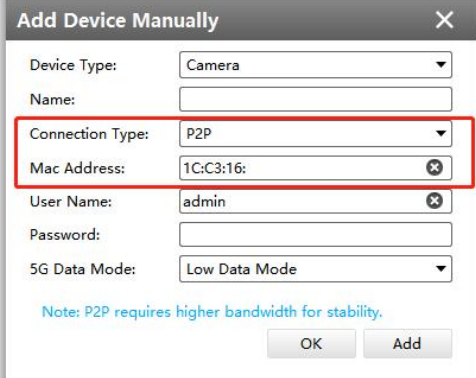

Step 2: Go to "Devices Config" → "AIoT Camera" → "IoT", You can set the IoT settings on CMS as shown below.

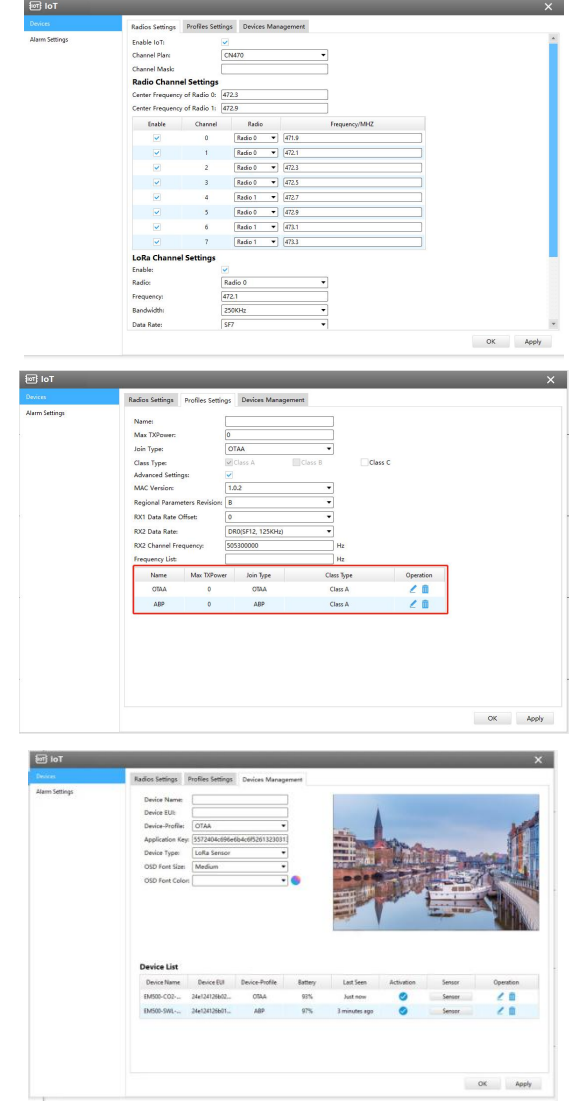

For M-sight Pro APP, it supports adding AIoT camera via P2P.

Step 1: After logging into the M-Sight Pro, go to "Device Manager"→ "Add Camera", and you can add AIoT Camera by Mac Address when selecting P2P protocol. Or you can connect the AIoT Camera by P2P QR Code.

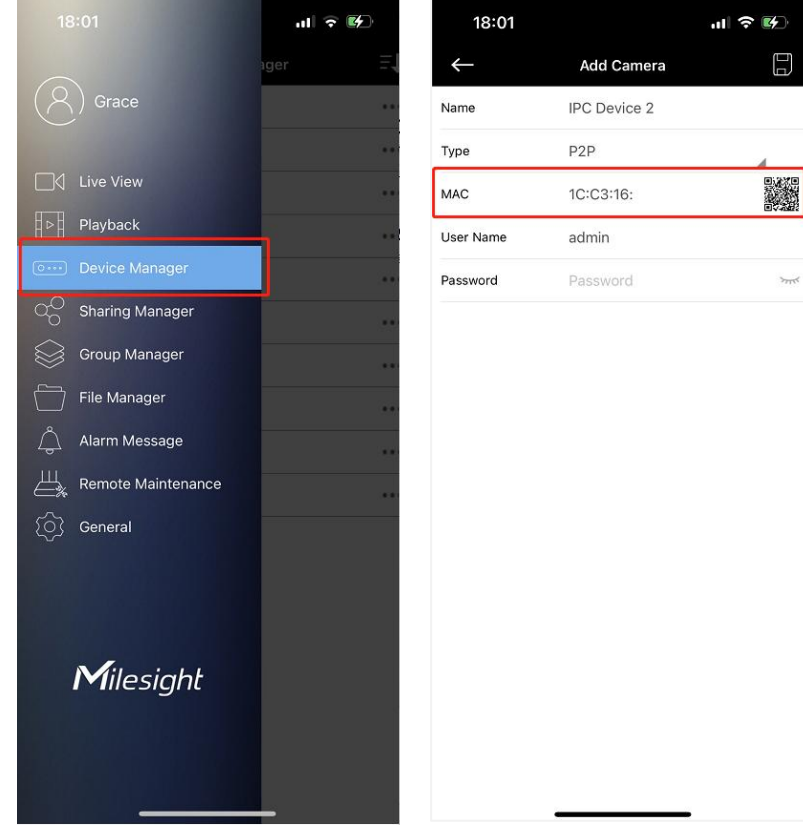

Note: The P2P QR Code of AIoT Camera is activated by default on camera Web.

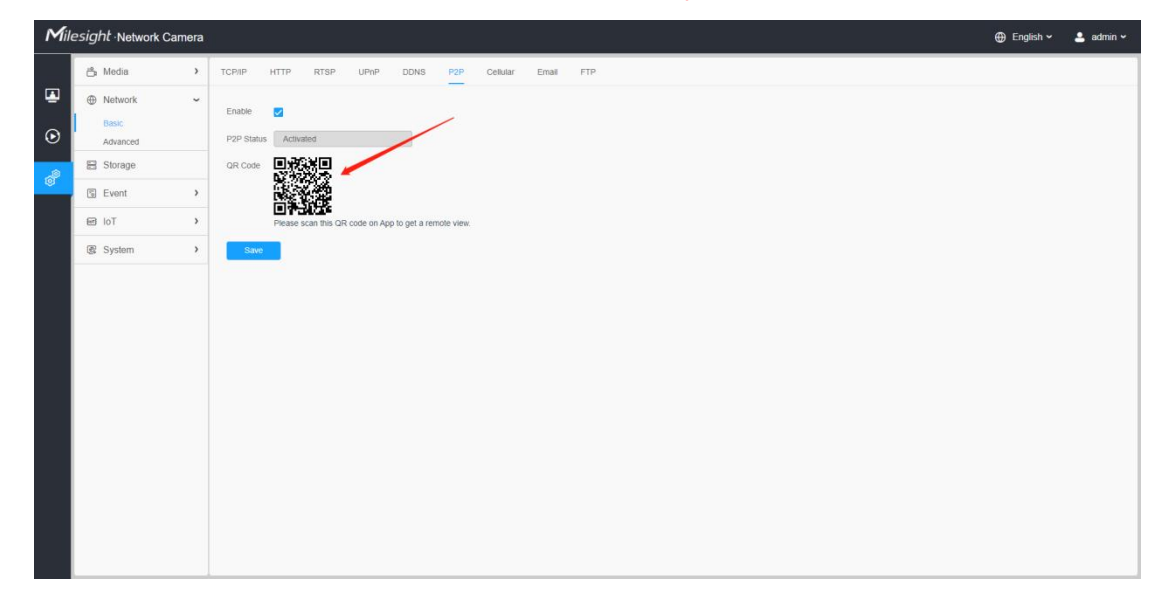

• For Milesight IoT Cloud, it supports adding AIoT Camera to Milesight IoT Cloud as a gateway, and then manages the sensor data on the cloud centrally.

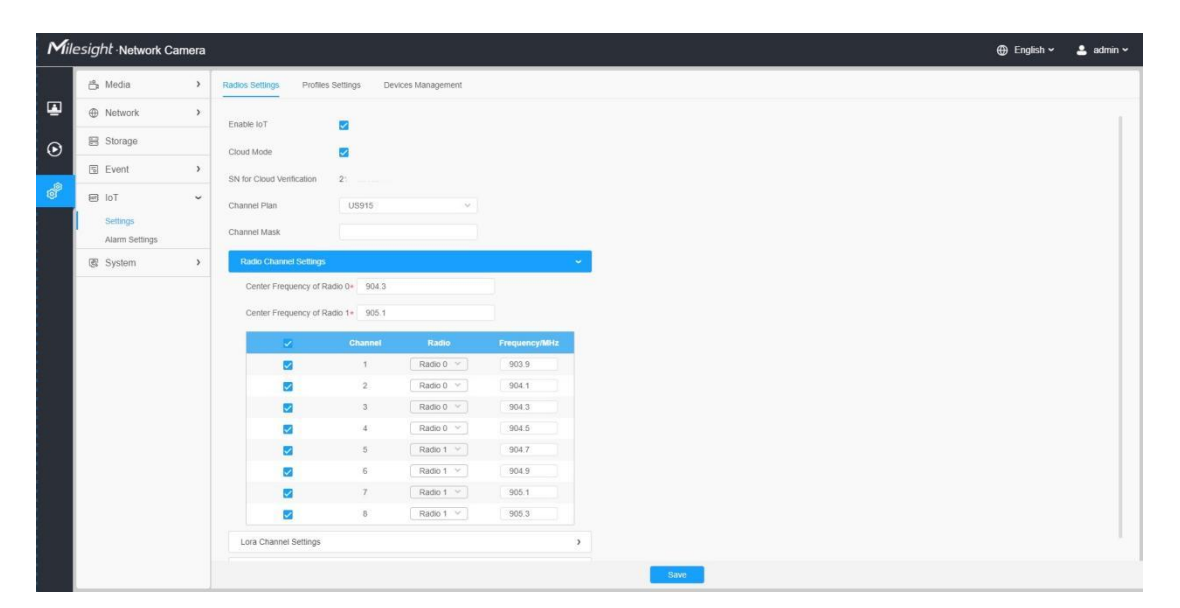

Interface of AIoT Camera

| Milesight IoT Cloud                                                                                                |         |               |                                  |                                                                                                    |                   | xingzzn@163.com             |
|----------------------------------------------------------------------------------------------------|---------|---------------|----------------------------------|----------------------------------------------------------------------------------------------------|-------------------|-----------------------------|
| O Dashboard                                                                                                    | Devices | Gateways      | $\,$ + $\,$                      |                                                                                                    |                   |                             |
| My Devices                                                                                                    | Search  | $\Omega_c$    |                                  | @ Normal 5 2 Offline 10 @ Inactive 2                                                                                  |                   | + New Device                |
| <b>2</b> Map<br>to Triggers<br>B Reports<br>Event Center (1979)<br>Sharing Center<br>$R$ Me<br>$\Xi^{\varepsilon}$ | o.      | <b>Status</b> | Name                             | Associated Devices<br>(Joined /Not Joined /Failed)                                                                    | Last Updated      |                             |
|                                                                                                    | 同       | all.          | 64.103-915<br>21                 | $0/0/0$ Detail                                                                                                    | a few seconds ago | @w@                         |
|                                                                                                    | 同       | $\mathbb{R}$  | 64.195-470<br>21                 | $0/9/9$ Detail                                                                                                    | 2022-03-18 13:41  | @w@                         |
|                                                                                                    | O.      | <b>K</b>      | 64.197-868<br>$\overline{z}$     | 0/0/0 Detail                                                                                                    | 2022-03-31 14:11  | @w@                         |
|                                                                                                    | a.      | <b>K</b>      | 64.103-915<br>216                | $0/0/0$ Detail                                                                                                    | 2022-03-29 17:30  | 0 <sub>N</sub>              |
|                                                                                                    | O.      | <b>M</b>      | 470<br>2.                        | $0/0/0$ Detail                                                                                                    | 2022-03-23 14:45  | @w@                         |
|                                                                                                    | $\Box$  | $\mathbb{X}$  | fiona Still, 64.115-868<br>$2^+$ | $0/2/0$ Detail                                                                                                    | 16 hours ago      | @w@                         |
|                                                                                                    | $\Box$  | $\circledR$   | 678"<br>361                      | Device is not bound, please power on the device, after that, it will be associated<br>with your account automatically | Sk.               | @w@                         |
|                                                                                                    | 日       | $\otimes$     | UG65 helium<br>$62 - 12$         | Device is not bound, please power on the device, after that, it will be associated<br>with your account automatically | $\sim$            | 0 <sub>M</sub>              |
|                                                                                                    | 田       | $\mathbb K$   | 43.164-470 24                    | $3/1/9$ Datail                                                                                                    | 2 hours ago       | 0 M<br>$2$ ><br>$\leq$<br>T |

Interface of Milesight IoT Cloud

## Appendix 1

According to different regions, the default value and configurable range of the Center Frequency of Radio 0 are different, as follows:

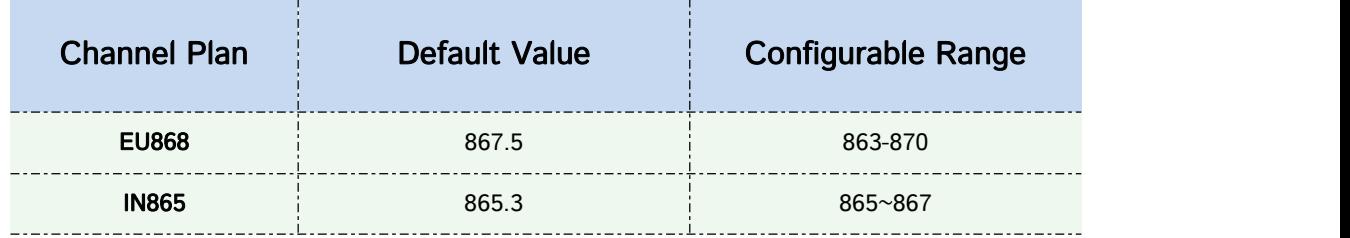

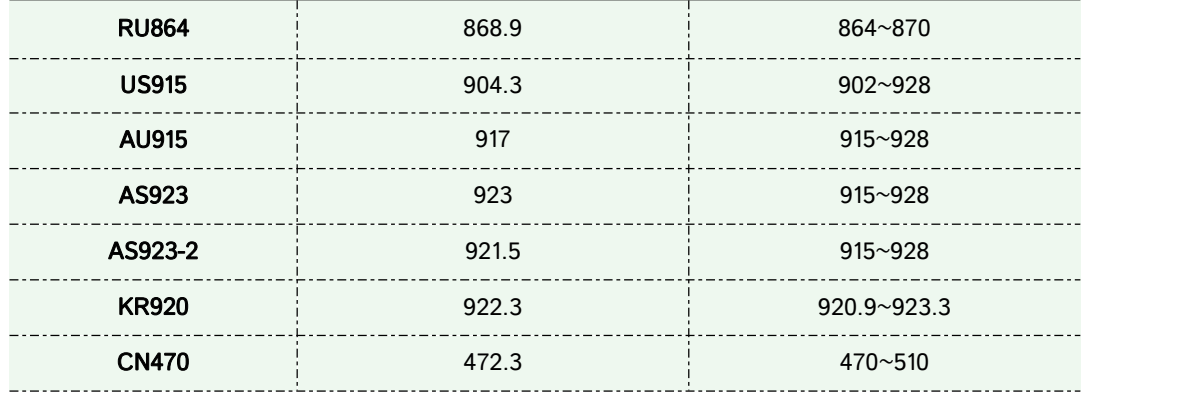

## Appendix 2

According to different regions, the default value and configurable range of the Center Frequency of Radio 1 are different, as follows:

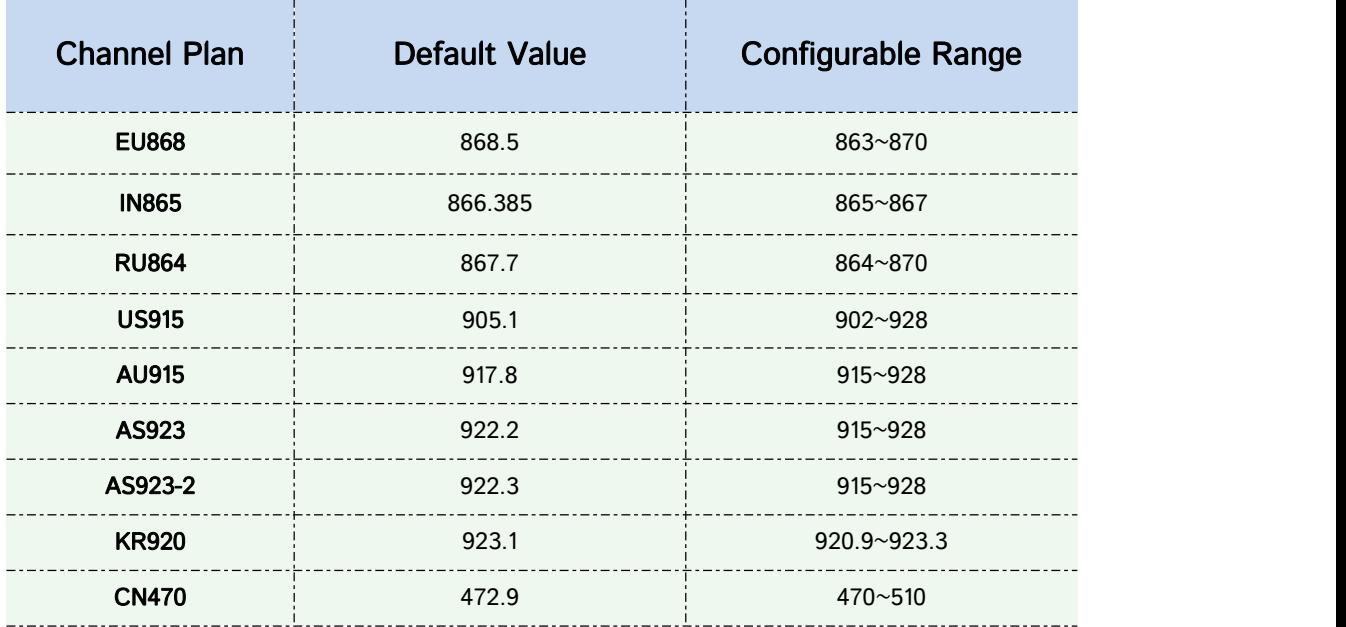

------------------------ END ------------------------